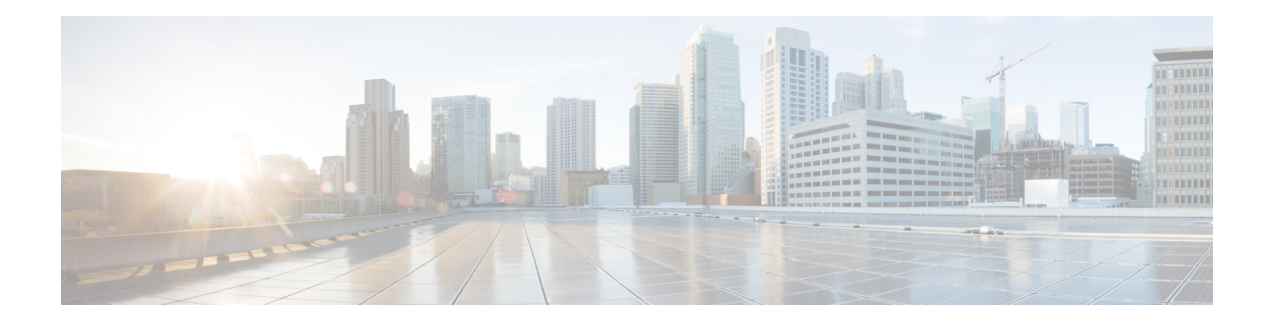

# **Upgrade FXOS on the Firepower 4100/9300**

For the Firepower 4100/9300, major threat defense upgrades also require an FXOS upgrade.

Major threat defense versions have a specially qualified and recommended companion FXOS version. Use these combinations whenever possible because we perform enhanced testing for them. Maintenance release and patches rarely require FXOS upgrades, but you may still want to upgrade to the latest FXOS build to take advantage of resolved issues.

We also recommend the latest firmware; see the Cisco Firepower 4100/9300 FXOS Firmware Upgrade Guide.

- Upgrade [Packages](#page-0-0) for FXOS, on page 1
- Upgrade [Guidelines](#page-1-0) for FXOS, on page 2
- [Upgrade](#page-2-0) Paths for FXOS, on page 3
- Upgrade FXOS with Chassis [Manager,](#page-8-0) on page 9
- [Upgrade](#page-15-0) FXOS with the CLI, on page 16

## <span id="page-0-0"></span>**Upgrade Packages for FXOS**

FXOS images and firmware updates are available on the Cisco Support & Download site:

- Firepower 4100 series: <http://www.cisco.com/go/firepower4100-software>
- Firepower 9300: <http://www.cisco.com/go/firepower9300-software>

To find the correctFXOSimage,select orsearch for your device model and browse to the *Firepower Extensible Operating System* download page for your target FXOS version and build. The FXOS image is listed along with recovery and MIB packages. If you need to upgrade the firmware, those packages are under *All Releases > Firmware*.

The packages are:

- Firepower 4100/9300 FXOS image: fxos-k9.*fxos\_version*.SPA
- Firepower 4100 series firmware: fxos-k9-fpr4k-firmware.*firmware\_version*.SPA
- Firepower 9300 firmware: fxos-k9-fpr9k-firmware.*firmware\_version*.SPA

# <span id="page-1-0"></span>**Upgrade Guidelines for FXOS**

For critical and release-specific upgrade guidelines, new and deprecated features, and open and resolved bugs, see the Cisco Firepower [4100/9300](https://www.cisco.com/c/en/us/support/security/firepower-9000-series/products-release-notes-list.html) FXOS Release Notes.

### **Minimum FXOS Version to Upgrade Threat Defense**

The minimum FXOS version to run Version 7.3 is FXOS 2.13.0.198.

#### **Minimum FXOS Version to Upgrade FXOS**

You can upgrade to any later FXOS version from as far back as FXOS 2.2.2.

### **Time to Upgrade FXOS**

An FXOS upgrade can take up to 45 minutes and can affect traffic flow and inspection. For more information, see Traffic Flow and [Inspection](#page-1-1) for FXOS Upgrades, on page 2.

### **Upgrade Order for FXOS with Threat Defense High Availability/Scalability**

Even in high availability/scalability deployments, you upgrade FXOS on each chassis independently. To minimize disruption, upgrade FXOS one chassis at a time. For threat defense upgrades, the system automatically upgrades grouped devices one at a time. For more information, see [Upgrade](#page-7-0) Order for FXOS with Threat Defense High [Availability/Scalability,](#page-7-0) on page 8.

### **Upgrading FXOS with Threat Defense and ASA Logical Devices**

If you have threat defense *and* ASA logical devices configured on the Firepower 9300, use the procedures in this chapter to upgrade FXOS and threat defense. Make sure that upgrading FXOS does not bring you out of compatibility with either type of logical device; see [Upgrade](#page-4-0) Path for FXOS with Threat Defense and ASA, on [page](#page-4-0) 5.

For ASA upgrade procedures, see the Cisco Secure Firewall ASA [Upgrade](https://www.cisco.com/c/en/us/td/docs/security/asa/upgrade/asa-upgrade.html) Guide.

#### **Upgrading FXOS with No Logical Devices**

If you have no logical devices or container instances configured, use the proceduresin this chapter for upgrading FXOS on standalone threat defense devices, disregarding any instructions on logical devices. Or, perform a full reimage of the chassis to the FXOS version you need.

### <span id="page-1-1"></span>**Traffic Flow and Inspection for FXOS Upgrades**

Upgrading FXOS reboots the chassis. Even in high availability/scalability deployments, you upgrade FXOS on each chassis independently. To minimize disruption, upgrade one chassis at a time. For more information, see Upgrade Order for FXOS with Threat Defense High [Availability/Scalability,](#page-7-0) on page 8.

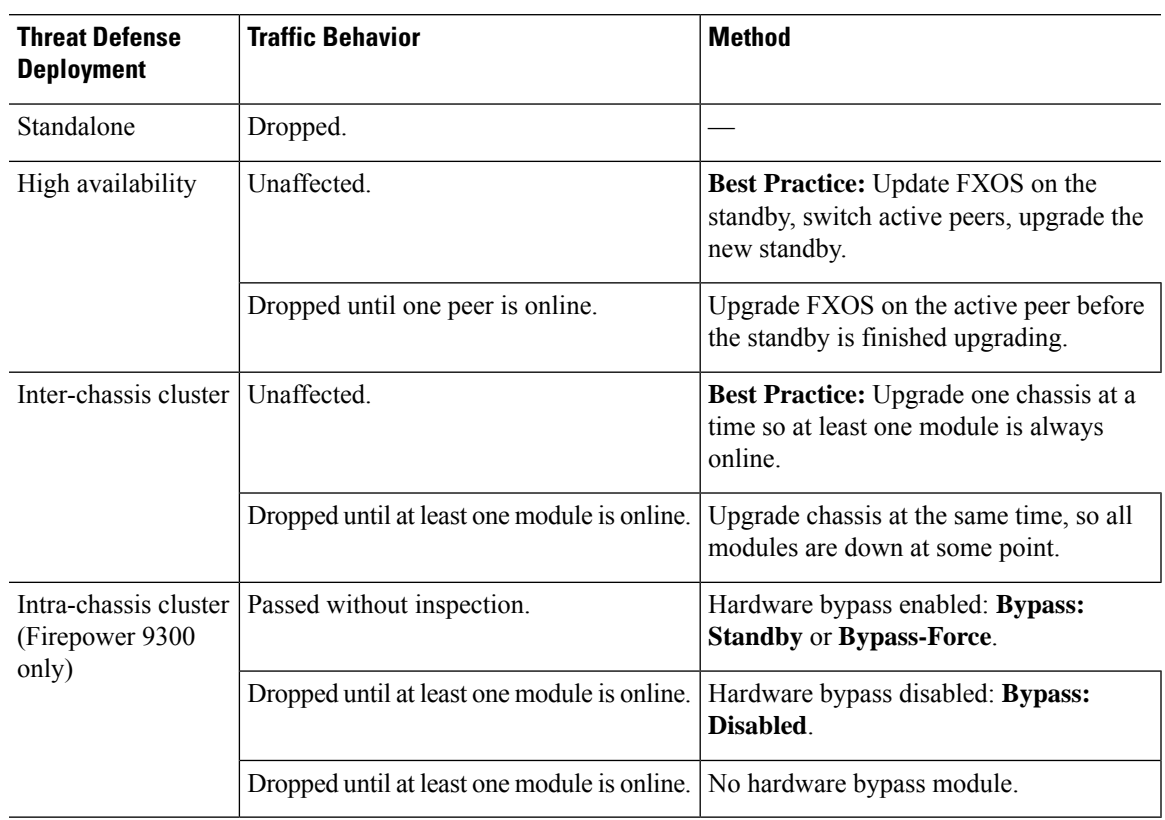

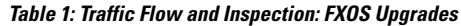

# <span id="page-2-0"></span>**Upgrade Paths for FXOS**

Choose the upgrade path that matches your deployment.

### **Upgrade Path for FXOS with Threat Defense**

This table provides the upgrade path for threat defense on the Firepower 4100/9300.

Note that if your current threat defense/management center version was released on a date after your target version, you may not be able to upgrade as expected. In those cases, the upgrade quickly fails and displays an error explaining that there are datastore incompatibilities between the two versions. The release notes for both your current and target version list any specific restrictions.

The table lists our specially qualified version combinations. Because you upgrade FXOS first, you will briefly run a supported—but not recommended—combination, where the operating system is "ahead" of the device software. Make sure upgrading FXOS does not bring you out of compatibility with any logical devices or application instances. For minimum builds and other detailed compatibility information, see the Cisco Secure Firewall Threat Defense [Compatibility](https://www.cisco.com/c/en/us/td/docs/security/secure-firewall/compatibility/threat-defense-compatibility.html) Guide.

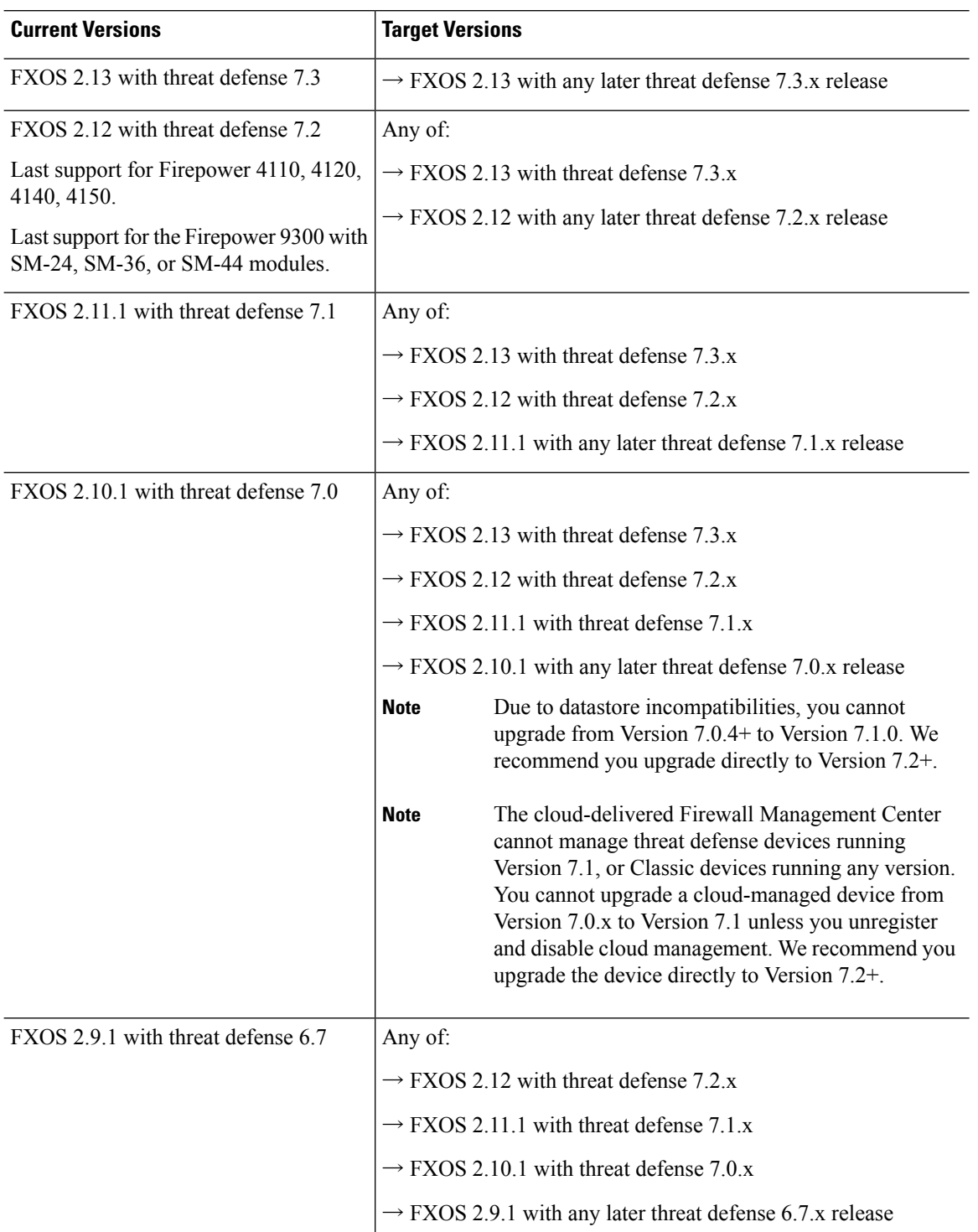

### **Table 2: Threat Defense Direct Upgrades on the Firepower 4100/9300**

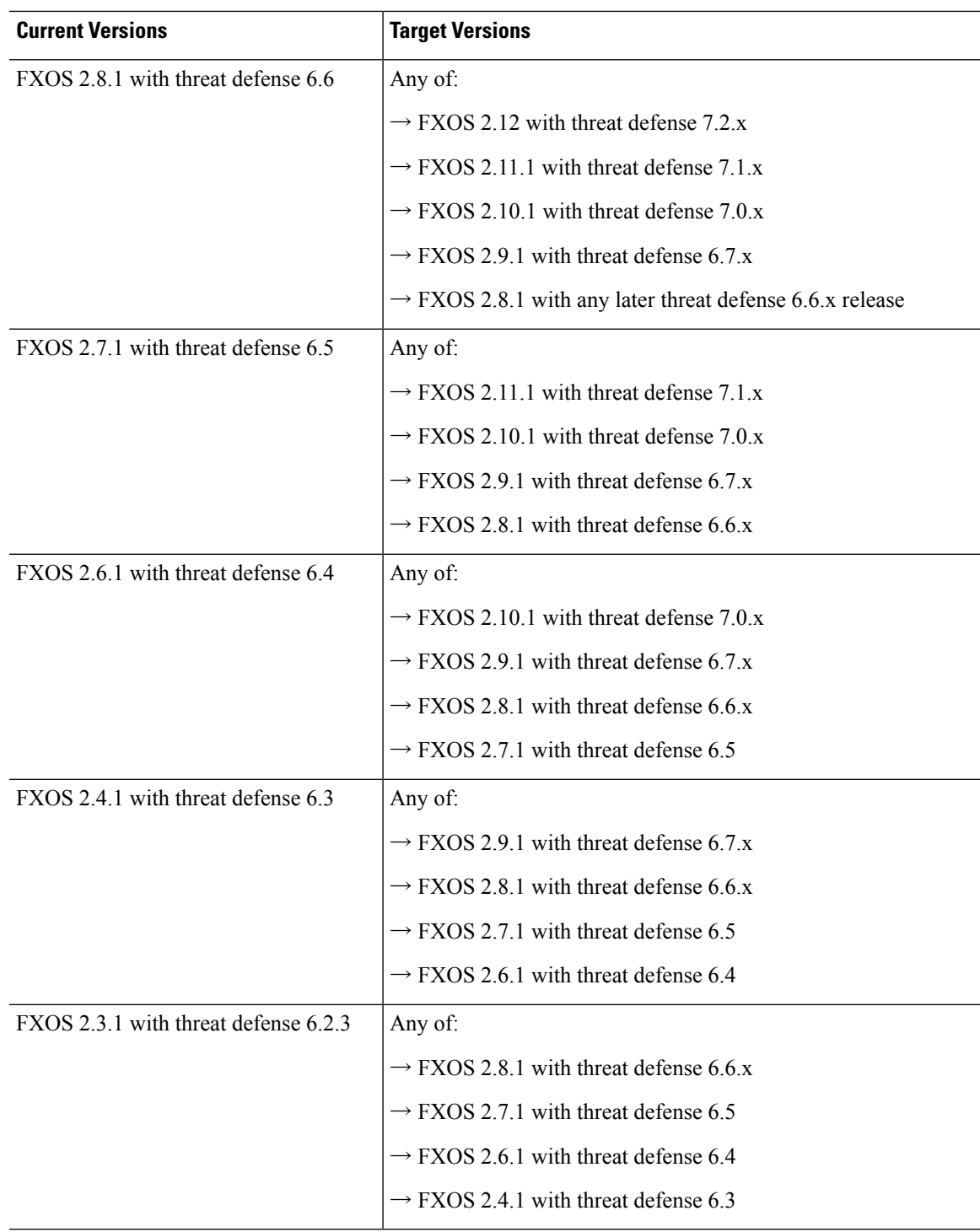

## <span id="page-4-0"></span>**Upgrade Path for FXOS with Threat Defense and ASA**

This table provides upgrade paths for the Firepower 9300 with threat defense and ASA logical devices running on separate modules.

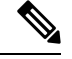

**Note**

This document does not contain procedures for upgrading ASA logical devices. For those, see the [Cisco](https://www.cisco.com/c/en/us/td/docs/security/asa/upgrade/asa-upgrade.html) Secure Firewall ASA [Upgrade](https://www.cisco.com/c/en/us/td/docs/security/asa/upgrade/asa-upgrade.html) Guide.

Note that if your current threat defense/management center version was released on a date after your target version, you may not be able to upgrade as expected. In those cases, the upgrade quickly fails and displays an error explaining that there are datastore incompatibilities between the two versions. The release notes for both your current and target version list any specific restrictions.

The table lists our specially qualified version combinations. Because you upgrade FXOS first, you will briefly run a supported—but not recommended—combination, where the operating system is "ahead" of the device software. Make sure upgrading FXOS does not bring you out of compatibility with any logical devices (including ASA devices) or threat defense application instances. If you need to skip multiple versions, threat defense will usually be the limiter—FXOS and ASA can usually upgrade further in one hop. After you reach the target FXOS version, it does not matter which type of logical device you upgrade first. For minimum builds and other detailed compatibility information, see the Cisco Secure Firewall Threat Defense Compatibility [Guide](https://www.cisco.com/c/en/us/td/docs/security/secure-firewall/compatibility/threat-defense-compatibility.html)

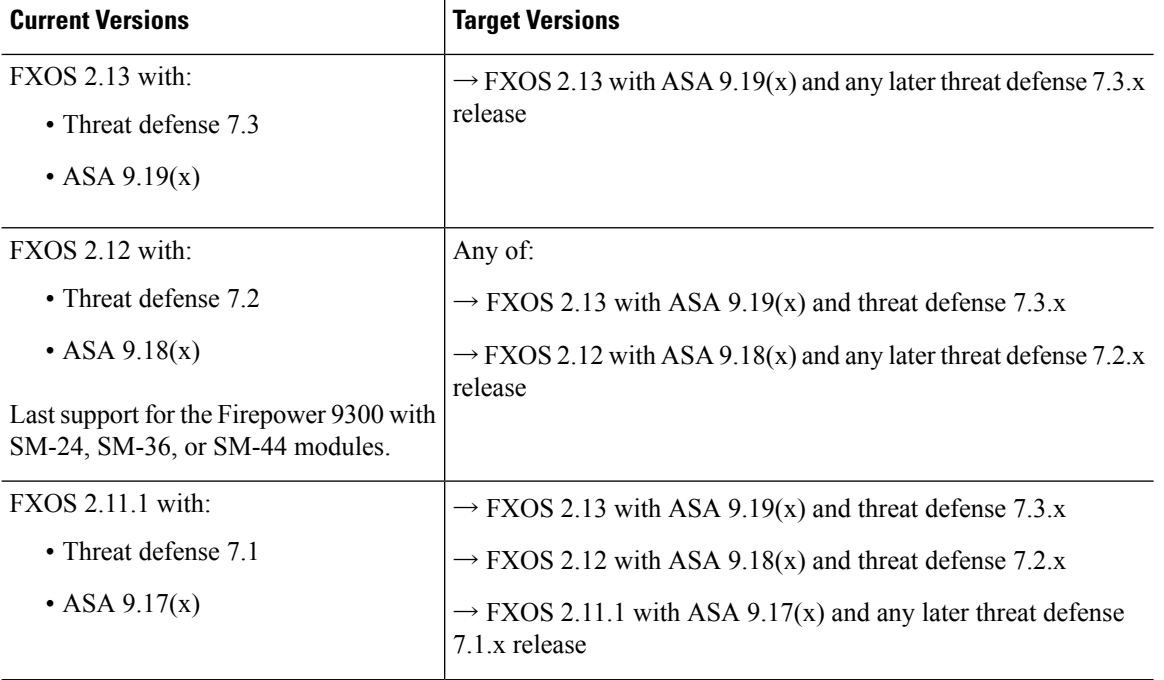

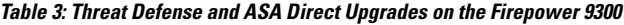

 $\mathbf I$ 

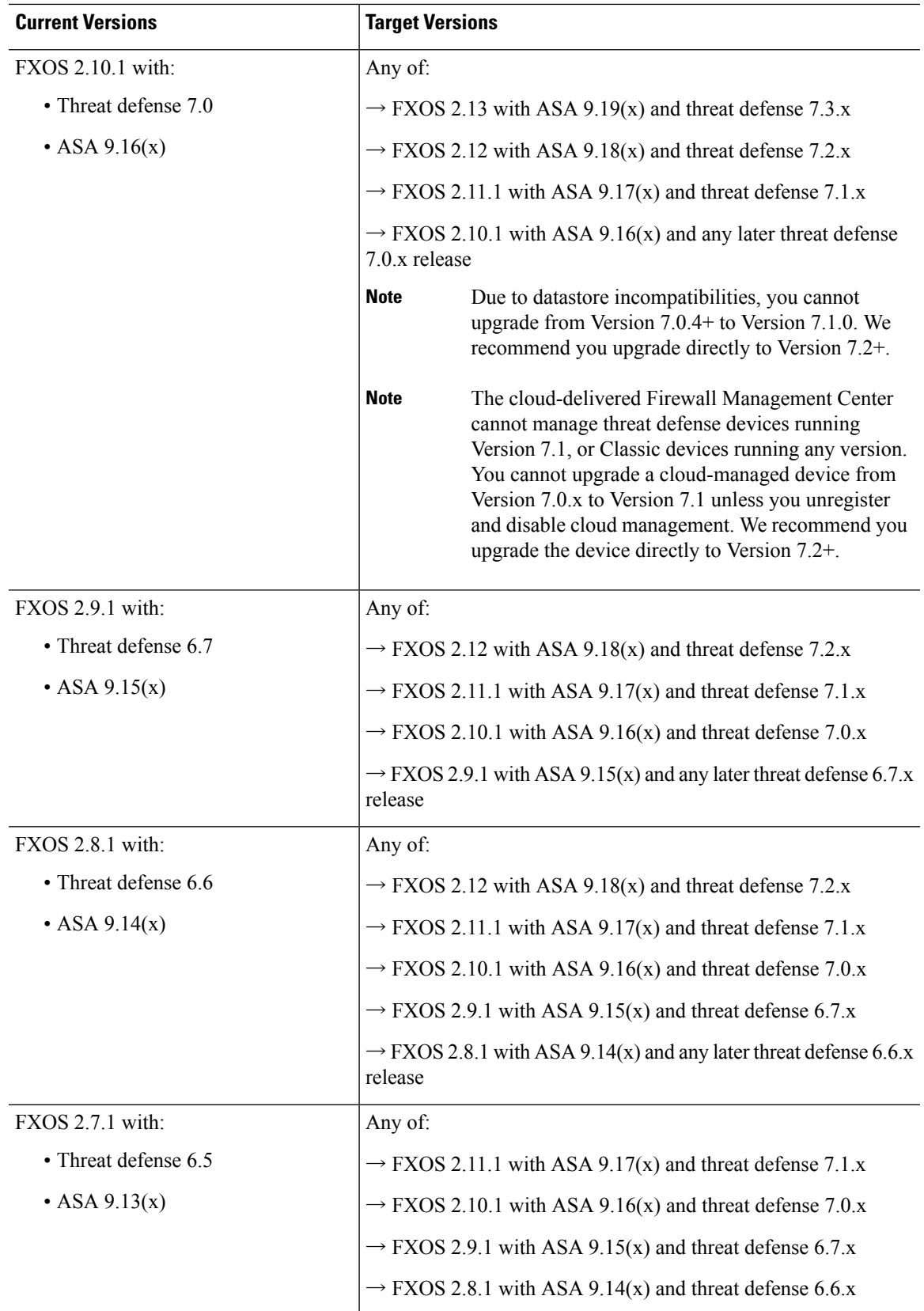

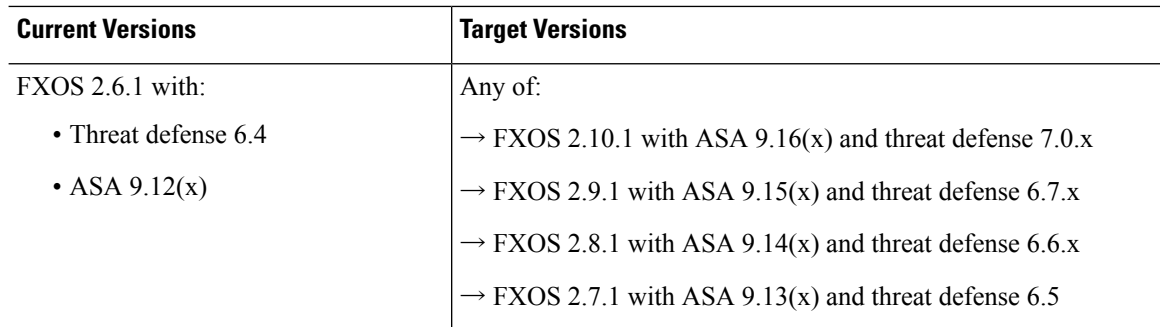

### <span id="page-7-0"></span>**Upgrade Order for FXOS with Threat Defense High Availability/Scalability**

Even in high availability/scalability deployments, you upgrade FXOS on each chassis independently. To minimize disruption, upgrade FXOS one chassis at a time. For threat defense upgrades, the system automatically upgrades grouped devices one at a time.

**Table 4: FXOS-Threat Defense Upgrade Order for the Firepower 4100/9300**

| <b>Threat Defense Deployment</b>                      | <b>Upgrade Order</b>                                                                                                    |
|-------------------------------------------------------|----------------------------------------------------------------------------------------------------|
| Standalone                                            | 1. Upgrade FXOS.                                                                                                    |
|                                                       | Upgrade threat defense.<br>2.                                                                                                    |
| High availability                                     | Upgrade FXOS on both chassis before you upgrade threat defense. To<br>minimize disruption, always upgrade the standby.             |
|                                                       | Upgrade FXOS on the chassis with the standby.<br>1.                                                                                |
|                                                       | Switch roles.<br>2.                                                                                                    |
|                                                       | Upgrade FXOS on the chassis with the new standby.<br>3.                                                                            |
|                                                       | Upgrade threat defense.<br>4.                                                                                                    |
| Intra-chassis cluster (units on the<br>same chassis)  | Upgrade FXOS.<br>1.                                                                                                    |
|                                                       | Upgrade threat defense.<br>2.                                                                                                    |
| Inter-chassis cluster (units on<br>different chassis) | Upgrade FXOS on all chassis before you upgrade threat defense. To<br>minimize disruption, always upgrade an all-data unit chassis. |
|                                                       | Upgrade FXOS on an all-data unit chassis.<br>1.                                                                                    |
|                                                       | Switch the control module to the chassis you just upgraded.<br>2.                                                                  |
|                                                       | Upgrade FXOS on the remaining chassis.<br>3.                                                                                       |
|                                                       | Upgrade threat defense.<br>4.                                                                                                    |

# <span id="page-8-0"></span>**Upgrade FXOS with Chassis Manager**

## **Upgrade FXOS for Standalone FTD Logical Devices or an FTD Intra-chassis Cluster Using Firepower Chassis Manager**

This section describes how to upgrade the FXOS platform bundle for a standalone Firepower 4100/9300 chassis.

The section describes the upgrade process for the following types of devices:

- A Firepower 4100 series chassis that is configured with a FTD logical device and is not part of a failover pair or inter-chassis cluster.
- A Firepower 9300 chassis that is configured with one or more standalone FTD logical devices that are not part of a failover pair or inter-chassis cluster.
- A Firepower 9300 chassis that is configured with FTD logical devices in an intra-chassis cluster.

### **Before you begin**

Before beginning your upgrade, make sure that you have already done the following:

- Download the FXOS platform bundle software package to which you are upgrading.
- Back up your FXOS and FTD configurations.

### **Step 1** In Firepower Chassis Manager, choose **System** > **Updates**.

The Available Updates page shows a list of the FXOS platform bundle images and application images that are available on the chassis.

- **Step 2** Upload the new platform bundle image:
	- a) Click **Upload Image** to open the Upload Image dialog box.
	- b) Click **Choose File** to navigate to and select the image that you want to upload.
	- c) Click **Upload**. The selected image is uploaded to the Firepower 4100/9300 chassis.
	- d) For certain software images you will be presented with an end-user license agreement after uploading the image. Follow the system prompts to accept the end-user license agreement.
- **Step 3** After the new platform bundle image has been successfully uploaded, click **Upgrade** for the FXOS platform bundle to which you want to upgrade.

The system will first verify the software package that you want to install. It will inform you of any incompatibility between currently installed applications and the specified FXOS platform software package. It will also warn you that any existing sessions will be terminated and that the system will need to be rebooted as part of the upgrade.

**Step 4** Click **Yes** to confirm that you want to proceed with installation, or click **No** to cancel the installation.

The system unpacks the bundle and upgrades/reloads the components.

**Step 5** Firepower Chassis Manager will be unavailable during upgrade. You can monitor the upgrade process using the FXOS CLI:

- a) Enter **scope system**.
- b) Enter **show firmware monitor**.
- c) Wait for all components (FPRM, Fabric Interconnect, and Chassis) to show Upgrade-Status: Ready.
	- After the FPRM component is upgraded, the system will reboot and then continue upgrading the other components. **Note**

#### **Example:**

```
FP9300-A# scope system
FP9300-A /system # show firmware monitor
FPRM:
   Package-Vers: 2.3(1.58)
    Upgrade-Status: Ready
Fabric Interconnect A:
   Package-Vers: 2.3(1.58)
   Upgrade-Status: Ready
Chassis 1:
   Server 1:
       Package-Vers: 2.3(1.58)
       Upgrade-Status: Ready
    Server 2:
       Package-Vers: 2.3(1.58)
        Upgrade-Status: Ready
```
**Step 6** After all components have successfully upgraded, enter the following commands to verify the status of the security modules/security engine and any installed applications:

- a) Enter **top**.
- b) Enter **scope ssa**.
- c) Enter **show slot**.
- d) Verify that the Admin State is Ok and the Oper State is Online for the security engine on a Firepower 4100 series appliance or for any security modules installed on a Firepower 9300 appliance.
- e) Enter **show app-instance**.
- f) Verify that the Oper State is Online for any logical devices installed on the chassis.

## **Upgrade FXOS on an FTD Inter-chassis Cluster Using Firepower Chassis Manager**

If you have Firepower 9300 or Firepower 4100 series security appliances that have FTD logical devices configured as an inter-chassis cluster, use the following procedure to update the FXOS platform bundle on your Firepower 9300 or Firepower 4100 series security appliances:

### **Before you begin**

Before beginning your upgrade, make sure that you have already done the following:

- Download the FXOS platform bundle software package to which you are upgrading.
- Back up your FXOS and FTD configurations.

I

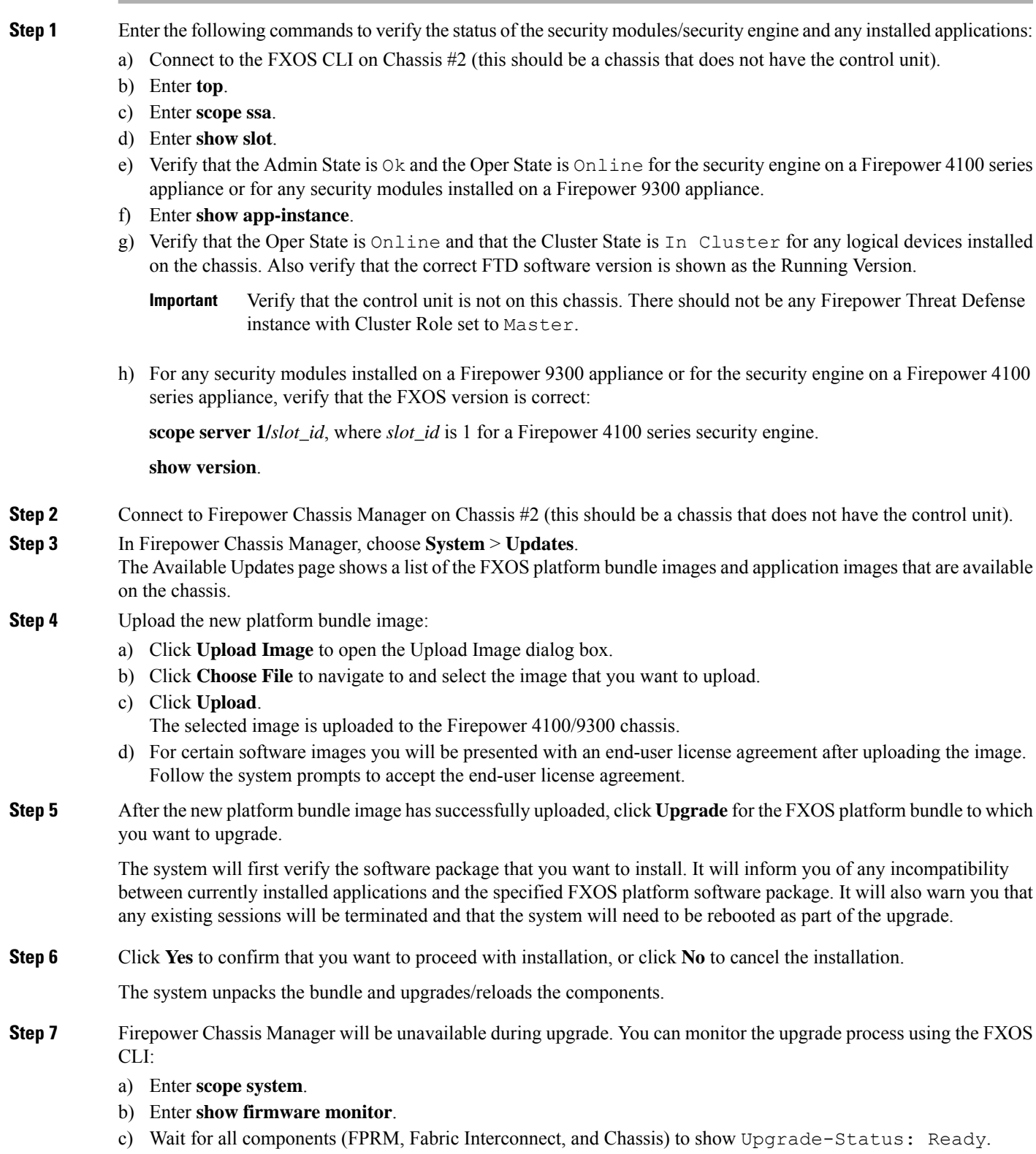

- After the FPRM component is upgraded, the system will reboot and then continue upgrading the other components. **Note**
- d) Enter **top**.
- e) Enter **scope ssa**.
- f) Enter **show slot**.
- g) Verify that the Admin State is  $\alpha$  and the Oper State is  $\alpha$  is  $\alpha$  in easily engine on a Firepower 4100 series appliance or for any security modules installed on a Firepower 9300 appliance.
- h) Enter **show app-instance**.
- i) Verify that the Oper State is Online, that the Cluster State is In Cluster and that the Cluster Role is Slave for any logical devices installed on the chassis.

### **Example:**

```
FP9300-A# scope system
FP9300-A /system # show firmware monitor
FPRM:
   Package-Vers: 2.3(1.58)
   Upgrade-Status: Ready
Fabric Interconnect A:
   Package-Vers: 2.3(1.58)
   Upgrade-Status: Ready
Chassis 1:
   Server 1:
      Package-Vers: 2.3(1.58)
      Upgrade-Status: Ready
   Server 2:
      Package-Vers: 2.3(1.58)
      Upgrade-Status: Ready
FP9300-A /system #
FP9300-A /system # top
FP9300-A# scope ssa
FP9300-A /ssa # show slot
S1 ot:
   Slot ID Log Level Admin State Oper State
   ---------- --------- ------------ ----------
   1 Info Ok Online
   2 Info Ok Online<br>3 Info Ok Not Av
   3 Info Ok Not Available
FP9300-A /ssa #
FP9300-A /ssa # show app-instance
App Name Slot ID Admin State Oper State Running Version Startup Version Profile Name
Cluster State Cluster Role
---------- ---------- ----------- ---------------- --------------- --------------- ------------
--------------- ------------
ftd 1 Enabled Online 6.2.2.81 6.2.2.81 In<br>Cluster Slave
Clusterftd 2 Enabled Online 6.2.2.81 6.2.2.81 In
ftd 2<br>Cluster Slave<br>ftd 3
                 ftd 3 Disabled Not Available 6.2.2.81 Not
Applicable None
FP9300-A /ssa #
```
**Step 8** Set one of the security modules on Chassis #2 as control.

After setting one of the security modules on Chassis #2 to control, Chassis #1 no longer contains the control unit and can now be upgraded.

**Step 9** Repeat Steps 1-7 for all other Chassis in the cluster.

**Step 10** To return the control role to Chassis #1, set one of the security modules on Chassis #1 as control.

## **Upgrade FXOS on an FTD High Availability Pair Using Firepower Chassis Manager**

If you have Firepower 9300 or Firepower 4100 series security appliances that have FTD logical devices configured as a high availability pair, use the following procedure to update the FXOS platform bundle on your Firepower 9300 or Firepower 4100 series security appliances:

### **Before you begin**

Before beginning your upgrade, make sure that you have already done the following:

- Download the FXOS platform bundle software package to which you are upgrading.
- Back up your FXOS and FTD configurations.
- **Step 1** Connect to Firepower Chassis Manager on the Firepower security appliance that contains the *standby* Firepower Threat Defense logical device:
- **Step 2** In Firepower Chassis Manager, choose **System** > **Updates**. The Available Updates page shows a list of the FXOS platform bundle images and application images that are available on the chassis.
- **Step 3** Upload the new platform bundle image:
	- a) Click **Upload Image** to open the Upload Image dialog box.
	- b) Click **Choose File** to navigate to and select the image that you want to upload.
	- c) Click **Upload**. The selected image is uploaded to the Firepower 4100/9300 chassis.
	- d) For certain software images you will be presented with an end-user license agreement after uploading the image. Follow the system prompts to accept the end-user license agreement.
- **Step 4** After the new platform bundle image has successfully uploaded, click **Upgrade** for the FXOS platform bundle to which you want to upgrade.

The system will first verify the software package that you want to install. It will inform you of any incompatibility between currently installed applications and the specified FXOS platform software package. It will also warn you that any existing sessions will be terminated and that the system will need to be rebooted as part of the upgrade.

**Step 5** Click **Yes** to confirm that you want to proceed with installation, or click **No** to cancel the installation.

The system unpacks the bundle and upgrades/reloads the components.

- **Step 6** Firepower Chassis Manager will be unavailable during upgrade. You can monitor the upgrade process using the FXOS CLI:
	- a) Enter **scope system**.
	- b) Enter **show firmware monitor**.
- c) Wait for all components (FPRM, Fabric Interconnect, and Chassis) to show Upgrade-Status: Ready.
	- After the FPRM component is upgraded, the system will reboot and then continue upgrading the other components. **Note**

### **Example:**

```
FP9300-A# scope system
FP9300-A /system # show firmware monitor
FPRM:
    Package-Vers: 2.3(1.58)
    Upgrade-Status: Ready
Fabric Interconnect A:
    Package-Vers: 2.3(1.58)
    Upgrade-Status: Ready
Chassis 1:
    Server 1:
       Package-Vers: 2.3(1.58)
       Upgrade-Status: Ready
    Server 2:
       Package-Vers: 2.3(1.58)
        Upgrade-Status: Ready
```
- **Step 7** After all components have successfully upgraded, enter the following commands to verify the status of the security modules/security engine and any installed applications:
	- a) Enter **top**.
	- b) Enter **scope ssa**.
	- c) Enter **show slot**.
	- d) Verify that the Admin State is  $\alpha$  and the Oper State is  $\alpha$  is  $\alpha$  in estimate for the security engine on a Firepower 4100 series appliance or for any security modules installed on a Firepower 9300 appliance.
	- e) Enter **show app-instance**.
	- f) Verify that the Oper State is Online for any logical devices installed on the chassis.
- **Step 8** Make the unit that you just upgraded the *active* unit so that traffic flows to the upgraded unit:
	- a) Connect to Firepower Management Center.
	- b) Choose **Devices** > **Device Management**.
	- c) Next to the high availability pair where you want to change the active peer, click the Switch Active Peer icon ( $\blacktriangleright$ ).
	- d) Click **Yes** to immediately make the standby device the active device in the high availability pair.
- **Step 9** Connect to Firepower Chassis Manager on the Firepower security appliance that contains the *new standby* Firepower Threat Defense logical device:
- **Step 10** In Firepower Chassis Manager, choose **System** > **Updates**. The Available Updates page shows a list of the FXOS platform bundle images and application images that are available on the chassis.
- **Step 11** Upload the new platform bundle image:
	- a) Click **Upload Image** to open the Upload Image dialog box.
	- b) Click **Choose File** to navigate to and select the image that you want to upload.
	- c) Click **Upload**.
		- The selected image is uploaded to the Firepower 4100/9300 chassis.
	- d) For certain software images you will be presented with an end-user license agreement after uploading the image. Follow the system prompts to accept the end-user license agreement.

Ш

**Step 12** After the new platform bundle image has successfully uploaded, click **Upgrade** for the FXOS platform bundle to which you want to upgrade.

> The system will first verify the software package that you want to install. It will inform you of any incompatibility between currently installed applications and the specified FXOS platform software package. It will also warn you that any existing sessions will be terminated and that the system will need to be rebooted as part of the upgrade.

**Step 13** Click **Yes** to confirm that you want to proceed with installation, or click **No** to cancel the installation.

The system unpacks the bundle and upgrades/reloads the components. The upgrade process can take up to 30 minutes to complete.

- **Step 14** Firepower Chassis Manager will be unavailable during upgrade. You can monitor the upgrade process using the FXOS CLI:
	- a) Enter **scope system**.
	- b) Enter **show firmware monitor**.
	- c) Wait for all components (FPRM, Fabric Interconnect, and Chassis) to show Upgrade-Status: Ready.
		- After the FPRM component is upgraded, the system will reboot and then continue upgrading the other components. **Note**

#### **Example:**

```
FP9300-A# scope system
FP9300-A /system # show firmware monitor
FPRM:
    Package-Vers: 2.3(1.58)
    Upgrade-Status: Ready
Fabric Interconnect A:
    Package-Vers: 2.3(1.58)
    Upgrade-Status: Ready
Chassis 1:
    Server 1:
        Package-Vers: 2.3(1.58)
       Upgrade-Status: Ready
    Server 2:
        Package-Vers: 2.3(1.58)
        Upgrade-Status: Ready
```
**Step 15** After all components have successfully upgraded, enter the following commands to verify the status of the security modules/security engine and any installed applications:

- a) Enter **top**.
- b) Enter **scope ssa**.
- c) Enter **show slot**.
- d) Verify that the Admin State is  $\circ$ k and the Oper State is  $\circ$ nline for the security engine on a Firepower 4100 series appliance or for any security modules installed on a Firepower 9300 appliance.
- e) Enter **show app-instance**.
- f) Verify that the Oper State is Online for any logical devices installed on the chassis.

```
Step 16 Make the unit that you just upgraded the active unit as it was before the upgrade:
```
- a) Connect to Firepower Management Center.
- b) Choose **Devices** > **Device Management**.
- c) Next to the high availability pair where you want to change the active peer, click the Switch Active Peer icon  $(2)$ .
- d) Click **Yes** to immediately make the standby device the active device in the high availability pair.

# <span id="page-15-0"></span>**Upgrade FXOS with the CLI**

### **Upgrade FXOS for Standalone FTD Logical Devices or an FTD Intra-chassis Cluster Using the FXOS CLI**

This section describes how to upgrade the FXOS platform bundle for a standalone Firepower 4100/9300 chassis.

The section describes the FXOS upgrade process for the following types of devices:

- A Firepower 4100 series chassis that is configured with a FTD logical device and is not part of a failover pair or inter-chassis cluster.
- A Firepower 9300 chassis that is configured with one or more standalone FTD devices that are not part of a failover pair or inter-chassis cluster.
- A Firepower 9300 chassis that is configured with FTD logical devices in an intra-chassis cluster.

### **Before you begin**

Before beginning your upgrade, make sure that you have already done the following:

- Download the FXOS platform bundle software package to which you are upgrading.
- Back up your FXOS and FTD configurations.
- Collect the following information that you will need to download the software image to the Firepower 4100/9300 chassis:
	- IP address and authentication credentials for the server from which you are copying the image.
	- Fully qualified name of the image file.

### **Step 1** Connect to the FXOS CLI.

**Step 2** Download the new platform bundle image to the Firepower 4100/9300 chassis:

a) Enter firmware mode:

Firepower-chassis-a # **scope firmware**

b) Download the FXOS platform bundle software image:

Firepower-chassis-a /firmware # **download image** *URL*

Specify the URL for the file being imported using one of the following syntax:

• **ftp**://*username*@*hostname*/*path*/*image\_name*

- **scp**://*username*@*hostname*/*path*/*image\_name*
- **sftp**://*username*@*hostname*/*path*/*image\_name*
- **tftp**://*hostname*:*port-num*/*path*/*image\_name*
- c) To monitor the download process:

Firepower-chassis-a /firmware # **scope download-task** *image\_name*

Firepower-chassis-a /firmware/download-task # **show detail**

### **Example:**

The following example copies an image using the SCP protocol:

```
Firepower-chassis-a # scope firmware
Firepower-chassis-a /firmware # download image scp://user@192.168.1.1/images/fxos-k9.2.3.1.58.SPA
Firepower-chassis-a /firmware # scope download-task fxos-k9.2.3.1.58.SPA
Firepower-chassis-a /firmware/download-task # show detail
Download task:
   File Name: fxos-k9.2.3.1.58.SPA
   Protocol: scp
   Server: 192.168.1.1
   Userid:
   Path:
   Downloaded Image Size (KB): 853688
   State: Downloading
   Current Task: downloading image fxos-k9.2.3.1.58.SPA from
192.168.1.1(FSM-STAGE:sam:dme:FirmwareDownloaderDownload:Local)
```
**Step 3** If necessary, return to firmware mode:

Firepower-chassis-a /firmware/download-task # **up**

**Step 4** Enter auto-install mode:

Firepower-chassis-a /firmware # **scope auto-install**

**Step 5** Install the FXOS platform bundle:

Firepower-chassis-a /firmware/auto-install # **install platform platform-vers** *version\_number*

*version\_number* is the version number of the FXOS platform bundle you are installing--for example, 2.3(1.58).

**Step 6** The system will first verify the software package that you want to install. It will inform you of any incompatibility between currently installed applications and the specified FXOS platform software package. It will also warn you that any existing sessions will be terminated and that the system will need to be rebooted as part of the upgrade.

Enter **yes** to confirm that you want to proceed with verification.

**Step 7** Enter **yes** to confirm that you want to proceed with installation, or enter **no** to cancel the installation.

The system unpacks the bundle and upgrades/reloads the components.

- **Step 8** To monitor the upgrade process:
	- a) Enter **scope system**.
	- b) Enter **show firmware monitor**.
	- c) Wait for all components (FPRM, Fabric Interconnect, and Chassis) to show Upgrade-Status: Ready.

After the FPRM component is upgraded, the system will reboot and then continue upgrading the other components. **Note**

### **Example:**

```
FP9300-A# scope system
FP9300-A /system # show firmware monitor
FPRM:
    Package-Vers: 2.3(1.58)
   Upgrade-Status: Ready
Fabric Interconnect A:
   Package-Vers: 2.3(1.58)
    Upgrade-Status: Ready
Chassis 1:
    Server 1:
       Package-Vers: 2.3(1.58)
       Upgrade-Status: Ready
    Server 2:
        Package-Vers: 2.3(1.58)
        Upgrade-Status: Ready
FP9300-A /system #
```
- **Step 9** After all components have successfully upgraded, enter the following commands to verify the status of the security modules/security engine and any installed applications:
	- a) Enter **top**.
	- b) Enter **scope ssa**.
	- c) Enter **show slot**.
	- d) Verify that the Admin State is Ok and the Oper State is Online for the security engine on a Firepower 4100 series appliance or for any security modules installed on a Firepower 9300 appliance.
	- e) Enter **show app-instance**.
	- f) Verify that the Oper State is Online for any logical devices installed on the chassis.

### **Upgrade FXOS on an FTD Inter-chassis Cluster Using the FXOS CLI**

If you have Firepower 9300 or Firepower 4100 series security appliances with FTD logical devices configured as an inter-chassis cluster, use the following procedure to update the FXOS platform bundle on your Firepower 9300 or Firepower 4100 series security appliances:

### **Before you begin**

Before beginning your upgrade, make sure that you have already done the following:

- Download the FXOS platform bundle software package to which you are upgrading.
- Back up your FXOS and FTD configurations.
- Collect the following information that you will need to download the software image to the Firepower 4100/9300 chassis:
	- IP address and authentication credentials for the server from which you are copying the image.

• Fully qualified name of the image file.

**Step 1** Connect to the FXOS CLI on Chassis #2 (this should be a chassis that does not have the control unit).

**Step 2** Enter the following commands to verify the status of the security modules/security engine and any installed applications:

- a) Enter **top**.
- b) Enter **scope ssa**.
- c) Enter **show slot**.
- d) Verify that the Admin State is  $\alpha$  and the Oper State is  $\alpha$  is  $\alpha$  in early engine on a Firepower 4100 series appliance or for any security modules installed on a Firepower 9300 appliance.
- e) Enter **show app-instance**.
- f) Verify that the Oper State is Online and that the Cluster State is In Cluster for any logical devices installed on the chassis. Also verify that the correct FTD software version is shown as the Running Version.

Verify that the control unit is not on this chassis. There should not be any Firepower Threat Defense instance with Cluster Role set to Master. **Important**

g) For any security modules installed on a Firepower 9300 appliance or for the security engine on a Firepower 4100 series appliance, verify that the FXOS version is correct:

**scope server 1/***slot\_id*, where *slot\_id* is 1 for a Firepower 4100 series security engine.

**show version**.

**Step 3** Download the new platform bundle image to the Firepower 4100/9300 chassis:

- a) Enter **top**.
- b) Enter firmware mode:

Firepower-chassis-a # **scope firmware**

c) Download the FXOS platform bundle software image:

Firepower-chassis-a /firmware # **download image** *URL*

Specify the URL for the file being imported using one of the following syntax:

- **ftp**://*username*@*hostname*/*path*/*image\_name*
- **scp**://*username*@*hostname*/*path*/*image\_name*
- **sftp**://*username*@*hostname*/*path*/*image\_name*
- **tftp**://*hostname*:*port-num*/*path*/*image\_name*
- d) To monitor the download process:

Firepower-chassis-a /firmware # **scope download-task** *image\_name*

Firepower-chassis-a /firmware/download-task # **show detail**

### **Example:**

The following example copies an image using the SCP protocol:

```
Firepower-chassis-a # scope firmware
Firepower-chassis-a /firmware # download image scp://user@192.168.1.1/images/fxos-k9.2.3.1.58.SPA
```

```
Firepower-chassis-a /firmware # scope download-task fxos-k9.2.3.1.58.SPA
            Firepower-chassis-a /firmware/download-task # show detail
            Download task:
                 File Name: fxos-k9.2.3.1.58.SPA
                 Protocol: scp
                 Server: 192.168.1.1
                 Userid:
                 Path:
                 Downloaded Image Size (KB): 853688
                 State: Downloading
                 Current Task: downloading image fxos-k9.2.3.1.58.SPA from
            192.168.1.1(FSM-STAGE:sam:dme:FirmwareDownloaderDownload:Local)
Step 4 If necessary, return to firmware mode:
            Firepower-chassis-a /firmware/download-task # up
Step 5 Enter auto-install mode:
            Firepower-chassis /firmware # scope auto-install
Step 6 Install the FXOS platform bundle:
            Firepower-chassis /firmware/auto-install # install platform platform-vers version_number
            version_number is the version number of the FXOS platform bundle you are installing—for example, 2.3(1.58).
Step 7 The system will first verify the software package that you want to install. It will inform you of any incompatibility
            between currently installed applications and the specified FXOS platform software package. It will also warn you that
            any existing sessions will be terminated and that the system will need to be rebooted as part of the upgrade.
            Enter yes to confirm that you want to proceed with verification.
Step 8 Enter yes to confirm that you want to proceed with installation, or enter no to cancel the installation.
            The system unpacks the bundle and upgrades/reloads the components.
Step 9 To monitor the upgrade process:
            a) Enter scope system.
            b) Enter show firmware monitor.
            c) Wait for all components (FPRM, Fabric Interconnect, and Chassis) to show Upgrade-Status: Ready.
                            After the FPRM component is upgraded, the system will reboot and then continue upgrading the other
                            components.
                Note
```
- d) Enter **top**.
- e) Enter **scope ssa**.
- f) Enter **show slot**.
- g) Verify that the Admin State is Ok and the Oper State is Online for the security engine on a Firepower 4100 series appliance or for any security modules installed on a Firepower 9300 appliance.
- h) Enter **show app-instance**.
- i) Verify that the Oper State is Online, that the Cluster State is In Cluster and that the Cluster Role is Slave for any logical devices installed on the chassis.

### **Example:**

```
FP9300-A# scope system
FP9300-A /system # show firmware monitor
```
Ш

FPRM:

```
Package-Vers: 2.3(1.58)
  Upgrade-Status: Ready
Fabric Interconnect A:
  Package-Vers: 2.3(1.58)
  Upgrade-Status: Ready
Chassis 1:
  Server 1:
      Package-Vers: 2.3(1.58)
      Upgrade-Status: Ready
   Server 2:
     Package-Vers: 2.3(1.58)
      Upgrade-Status: Ready
FP9300-A /system #
FP9300-A /system # top
FP9300-A# scope ssa
FP9300-A /ssa # show slot
Slot:
  Slot ID Log Level Admin State Oper State
   ---------- --------- ------------ ----------
  1 Info Ok Online
   2 Info Ok Online
   3 Info Ok Not Available
FP9300-A /ssa #
FP9300-A /ssa # show app-instance
App Name Slot ID Admin State Oper State Running Version Startup Version Profile Name
Cluster State Cluster Role
---------- ---------- ----------- ---------------- --------------- --------------- ------------
--------------- ------------
ftd 1 Enabled Online 6.2.2.81 6.2.2.81 In
Cluster Slave
ftd 2 Enabled Online 6.2.2.81 6.2.2.81 In
Cluster Slave<br>ftd 3
ftd 3 Disabled Not-Available 6.2.2.81 Not
Applicable None
FP9300-A /ssa #
```

```
Step 10 Set one of the security modules on Chassis #2 as control.
```
After setting one of the security modules on Chassis #2 to control, Chassis #1 no longer contains the control unit and can now be upgraded.

```
Step 11 Repeat Steps 1-9 for all other Chassis in the cluster.
```
**Step 12** To return the control role to Chassis #1, set one of the security modules on Chassis #1 as control.

### **Upgrade FXOS on an FTD High Availability Pair Using the FXOS CLI**

If you have Firepower 9300 or Firepower 4100 series security appliances that have FTD logical devices configured as a high availability pair, use the following procedure to update the FXOS platform bundle on your Firepower 9300 or Firepower 4100 series security appliances:

#### **Before you begin**

Before beginning your upgrade, make sure that you have already done the following:

- Download the FXOS platform bundle software package to which you are upgrading.
- Back up your FXOS and FTD configurations.
- Collect the following information that you will need to download the software image to the Firepower 4100/9300 chassis:
	- IP address and authentication credentials for the server from which you are copying the image.
	- Fully qualified name of the image file.

**Step 1** Connect to FXOS CLI on the Firepower security appliance that contains the *standby* Firepower Threat Defense logical device:

- **Step 2** Download the new platform bundle image to the Firepower 4100/9300 chassis:
	- a) Enter firmware mode:

Firepower-chassis-a # **scope firmware**

b) Download the FXOS platform bundle software image:

Firepower-chassis-a /firmware # **download image** *URL*

Specify the URL for the file being imported using one of the following syntax:

- **ftp**://*username*@*hostname*/*path*/*image\_name*
- **scp**://*username*@*hostname*/*path*/*image\_name*
- **sftp**://*username*@*hostname*/*path*/*image\_name*
- **tftp**://*hostname*:*port-num*/*path*/*image\_name*
- c) To monitor the download process:

Firepower-chassis-a /firmware # **scope download-task** *image\_name*

Firepower-chassis-a /firmware/download-task # **show detail**

### **Example:**

The following example copies an image using the SCP protocol:

```
Firepower-chassis-a # scope firmware
Firepower-chassis-a /firmware # download image scp://user@192.168.1.1/images/fxos-k9.2.3.1.58.SPA
Firepower-chassis-a /firmware # scope download-task fxos-k9.2.3.1.58.SPA
Firepower-chassis-a /firmware/download-task # show detail
Download task:
   File Name: fxos-k9.2.3.1.58.SPA
   Protocol: scp
   Server: 192.168.1.1
   Userid:
   Path:
   Downloaded Image Size (KB): 853688
   State: Downloading
   Current Task: downloading image fxos-k9.2.3.1.58.SPA from
```
192.168.1.1(FSM-STAGE:sam:dme:FirmwareDownloaderDownload:Local)

- **Step 3** If necessary, return to firmware mode: Firepower-chassis-a /firmware/download-task # **up**
- **Step 4** Enter auto-install mode:

Firepower-chassis-a /firmware # **scope auto-install**

**Step 5** Install the FXOS platform bundle:

Firepower-chassis-a /firmware/auto-install # **install platform platform-vers** *version\_number*

*version\_number* is the version number of the FXOS platform bundle you are installing; for example, 2.3(1.58).

**Step 6** The system will first verify the software package that you want to install. It will inform you of any incompatibility between currently installed applications and the specified FXOS platform software package. It will also warn you that any existing sessions will be terminated and that the system will need to be rebooted as part of the upgrade.

Enter **yes** to confirm that you want to proceed with verification.

**Step 7** Enter **yes** to confirm that you want to proceed with installation, or enter **no** to cancel the installation.

The system unpacks the bundle and upgrades/reloads the components.

- **Step 8** To monitor the upgrade process:
	- a) Enter **scope system**.
	- b) Enter **show firmware monitor**.
	- c) Wait for all components (FPRM, Fabric Interconnect, and Chassis) to show Upgrade-Status: Ready.
		- After the FPRM component is upgraded, the system will reboot and then continue upgrading the other components. **Note**

#### **Example:**

```
FP9300-A# scope system
FP9300-A /system # show firmware monitor
FPRM:
    Package-Vers: 2.3(1.58)
    Upgrade-Status: Ready
Fabric Interconnect A:
    Package-Vers: 2.3(1.58)
   Upgrade-Status: Ready
Chassis 1:
   Server 1:
       Package-Vers: 2.3(1.58)
        Upgrade-Status: Ready
    Server 2:
        Package-Vers: 2.3(1.58)
        Upgrade-Status: Ready
FP9300-A /system #
```
**Step 9** After all components have successfully upgraded, enter the following commands to verify the status of the security modules/security engine and any installed applications:

- a) Enter **top**.
- b) Enter **scope ssa**.
- c) Enter **show slot**.
- d) Verify that the Admin State is  $Ok$  and the Oper State is  $On$  in easily the security engine on a Firepower 4100 series appliance or for any security modules installed on a Firepower 9300 appliance.
- e) Enter **show app-instance**.
- f) Verify that the Oper State is Online for any logical devices installed on the chassis.
- **Step 10** Make the unit that you just upgraded the *active* unit so that traffic flows to the upgraded unit:
	- a) Connect to Firepower Management Center.
	- b) Choose **Devices** > **Device Management**.
	- c) Next to the high availability pair where you want to change the active peer, click the Switch Active Peer icon ( $\blacktriangleright$ ).
	- d) Click **Yes** to immediately make the standby device the active device in the high availability pair.
- **Step 11** Connect to FXOS CLI on the Firepower security appliance that contains the *new standby* Firepower Threat Defense logical device:
- **Step 12** Download the new platform bundle image to the Firepower 4100/9300 chassis:
	- a) Enter firmware mode:

Firepower-chassis-a # **scope firmware**

b) Download the FXOS platform bundle software image:

Firepower-chassis-a /firmware # **download image** *URL*

Specify the URL for the file being imported using one of the following syntax:

- **ftp**://*username*@*hostname*/*path*/*image\_name*
- **scp**://*username*@*hostname*/*path*/*image\_name*
- **sftp**://*username*@*hostname*/*path*/*image\_name*
- **tftp**://*hostname*:*port-num*/*path*/*image\_name*
- c) To monitor the download process:

Firepower-chassis-a /firmware # **scope download-task** *image\_name*

Firepower-chassis-a /firmware/download-task # **show detail**

### **Example:**

The following example copies an image using the SCP protocol:

```
Firepower-chassis-a # scope firmware
Firepower-chassis-a /firmware # download image scp://user@192.168.1.1/images/fxos-k9.2.3.1.58.SPA
Firepower-chassis-a /firmware # scope download-task fxos-k9.2.3.1.58.SPA
Firepower-chassis-a /firmware/download-task # show detail
Download task:
   File Name: fxos-k9.2.3.1.58.SPA
   Protocol: scp
   Server: 192.168.1.1
   Userid:
   Path:
   Downloaded Image Size (KB): 853688
   State: Downloading
   Current Task: downloading image fxos-k9.2.3.1.58.SPA from
```
Ш

192.168.1.1(FSM-STAGE:sam:dme:FirmwareDownloaderDownload:Local)

- **Step 13** If necessary, return to firmware mode: Firepower-chassis-a /firmware/download-task # **up**
- **Step 14** Enter auto-install mode:

Firepower-chassis-a /firmware # **scope auto-install**

**Step 15** Install the FXOS platform bundle:

Firepower-chassis-a /firmware/auto-install # **install platform platform-vers** *version\_number*

*version\_number* is the version number of the FXOS platform bundle you are installing; for example, 2.3(1.58).

**Step 16** The system will first verify the software package that you want to install. It will inform you of any incompatibility between currently installed applications and the specified FXOS platform software package. It will also warn you that any existing sessions will be terminated and that the system will need to be rebooted as part of the upgrade.

Enter **yes** to confirm that you want to proceed with verification.

**Step 17** Enter **yes** to confirm that you want to proceed with installation, or enter **no** to cancel the installation.

The system unpacks the bundle and upgrades/reloads the components.

- **Step 18** To monitor the upgrade process:
	- a) Enter **scope system**.
	- b) Enter **show firmware monitor**.
	- c) Wait for all components (FPRM, Fabric Interconnect, and Chassis) to show Upgrade-Status: Ready.
		- After the FPRM component is upgraded, the system will reboot and then continue upgrading the other components. **Note**

#### **Example:**

```
FP9300-A# scope system
FP9300-A /system # show firmware monitor
FPRM:
    Package-Vers: 2.3(1.58)
    Upgrade-Status: Ready
Fabric Interconnect A:
    Package-Vers: 2.3(1.58)
   Upgrade-Status: Ready
Chassis 1:
   Server 1:
       Package-Vers: 2.3(1.58)
        Upgrade-Status: Ready
    Server 2:
        Package-Vers: 2.3(1.58)
        Upgrade-Status: Ready
FP9300-A /system #
```
**Step 19** After all components have successfully upgraded, enter the following commands to verify the status of the security modules/security engine and any installed applications:

- a) Enter **top**.
- b) Enter **scope ssa**.
- c) Enter **show slot**.
- d) Verify that the Admin State is  $Ok$  and the Oper State is  $On$  ine for the security engine on a Firepower 4100 series appliance or for any security modules installed on a Firepower 9300 appliance.
- e) Enter **show app-instance**.
- f) Verify that the Oper State is Online for any logical devices installed on the chassis.

**Step 20** Make the unit that you just upgraded the *active* unit as it was before the upgrade:

- a) Connect to Firepower Management Center.
- b) Choose **Devices** > **Device Management**.
- c) Next to the high availability pair where you want to change the active peer, click the Switch Active Peer icon ( $\blacktriangleright$ ).
- d) Click **Yes** to immediately make the standby device the active device in the high availability pair.